## **Athletes**

## **How to register an Athlete on the FEI Database**

In accordance with Art. 113 of the FEI General Regulations, all Athletes and Horses must be annually registered with the FEI to compete in a FEI event.

To register an Athlete you must have the necessary access on your account. If you require access please contact: [usersupport@fei.org](mailto:usersupport@fei.org)

**Step 1:** You must go to <https://data.fei.org> and log in with your FEI ID number and password

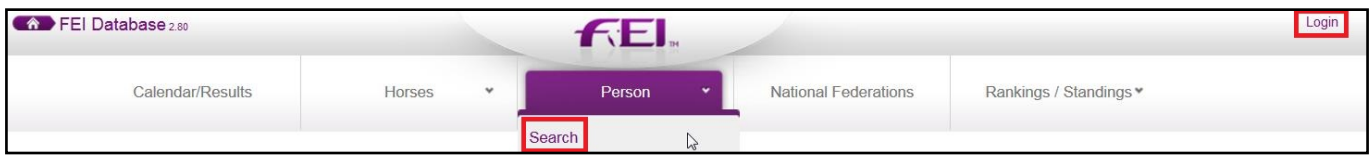

You click on **Person** and **Search** to open the PERSON SEARCH window.

**Step 2:** You search for the person in question, either by Name or FEI ID number:

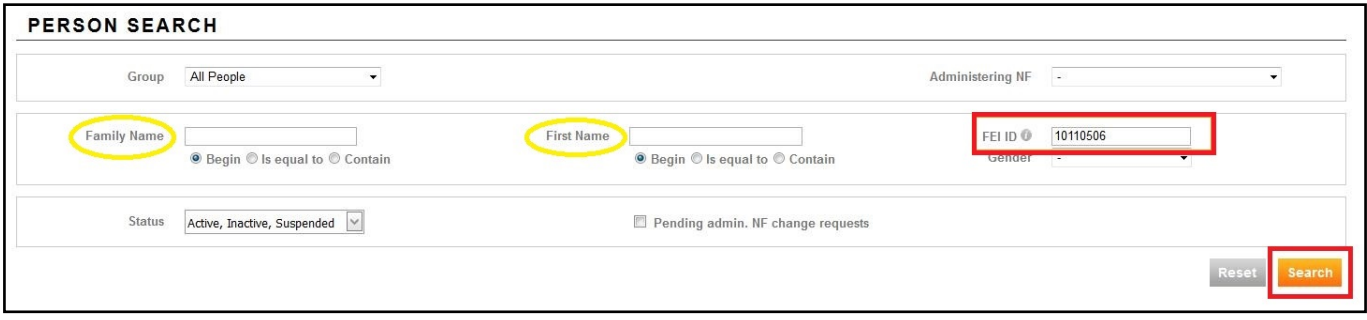

You will then click on **Detail** to open the PERSON'S profile page:

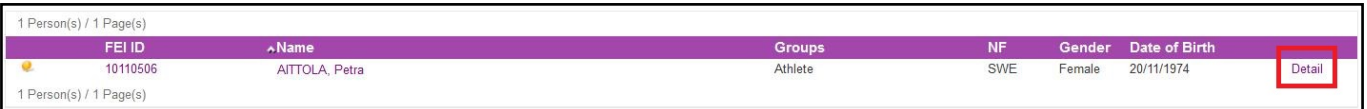

**Step 3:** Once you are in the PERSON's profile page, you will scroll down to the **Athlete** section where you can see past registrations as well as the button to **Add or Remove Registration...**

## **Athletes**

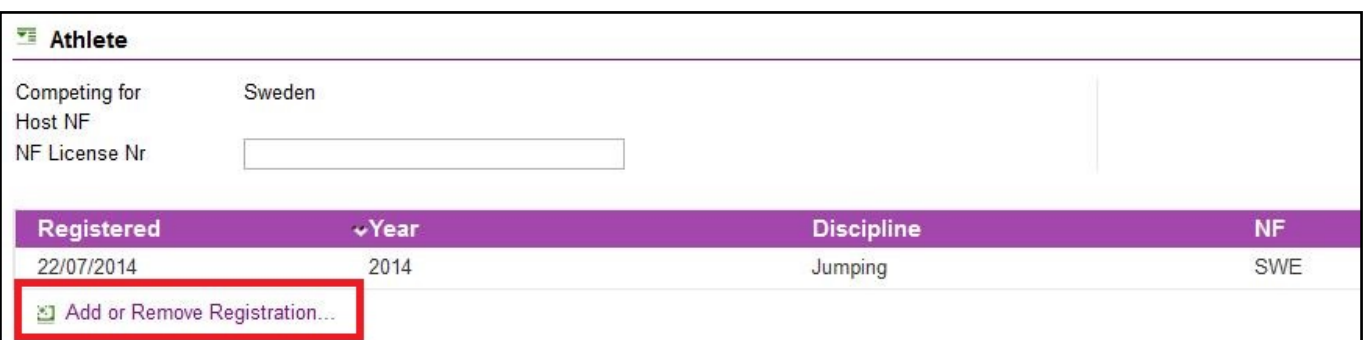

You will click on **Add or Remove Registration** to open a pop-up where you can select the discipline.

**Step 4:** You tick the box that corresponds to the discipline for which you want to register th[e Athlete.](https://howto.fei.org/content/6/83/en/how-to-register-an-athlete-on-the-fei-database.html)

*Please note:* Registrations for the next year open in November and you can register for the past year until the end of February.

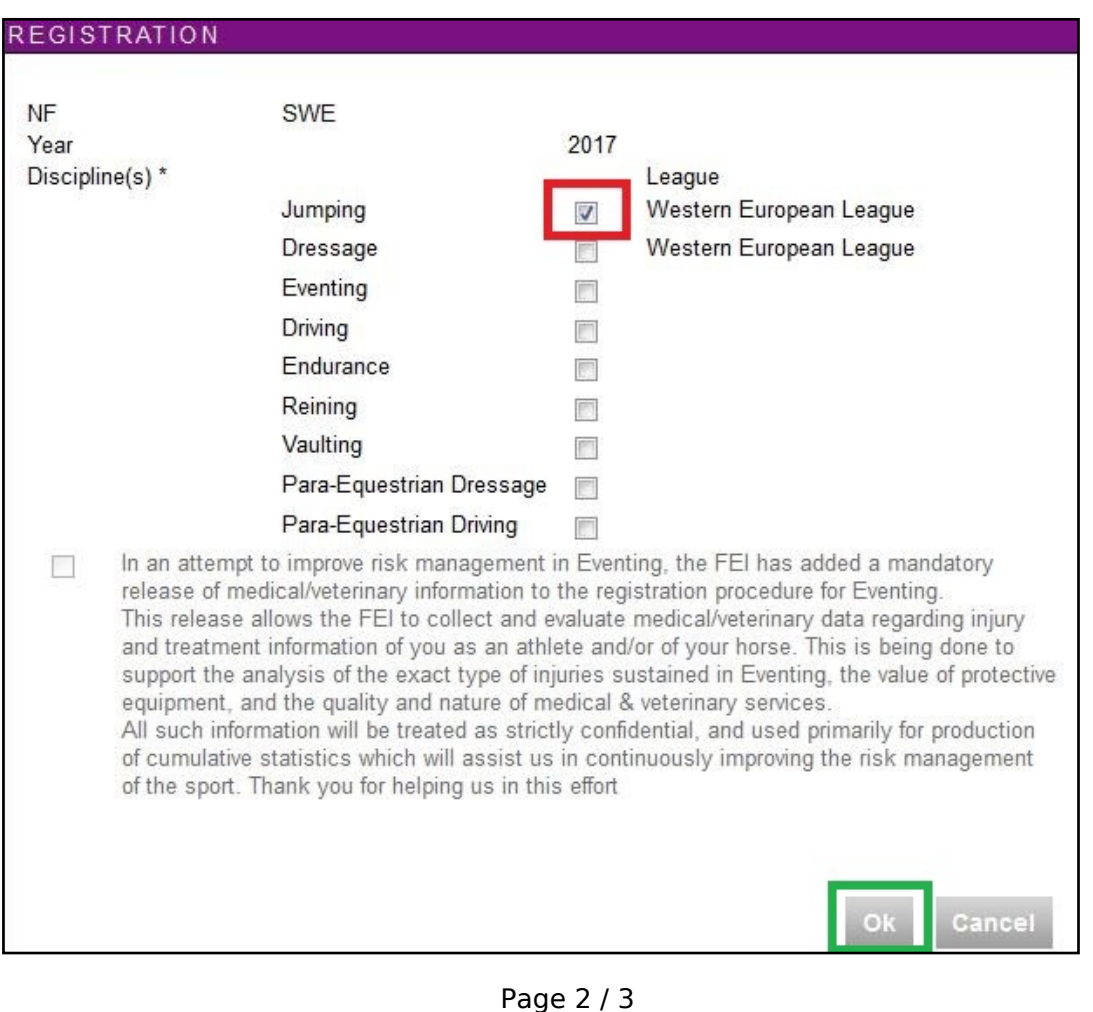

**(c) 2024 Fédération Equestre Internationale <usersupport@fei.org> | 2024-05-08 15:06** [URL: https://howto.fei.org/content/6/83/en/how-to-register-an-athlete-on-the-fei-database.html](https://howto.fei.org/content/6/83/en/how-to-register-an-athlete-on-the-fei-database.html)

## **Athletes**

You will then see on the Athlete's profile page that they are registered for the year and discipline in question.

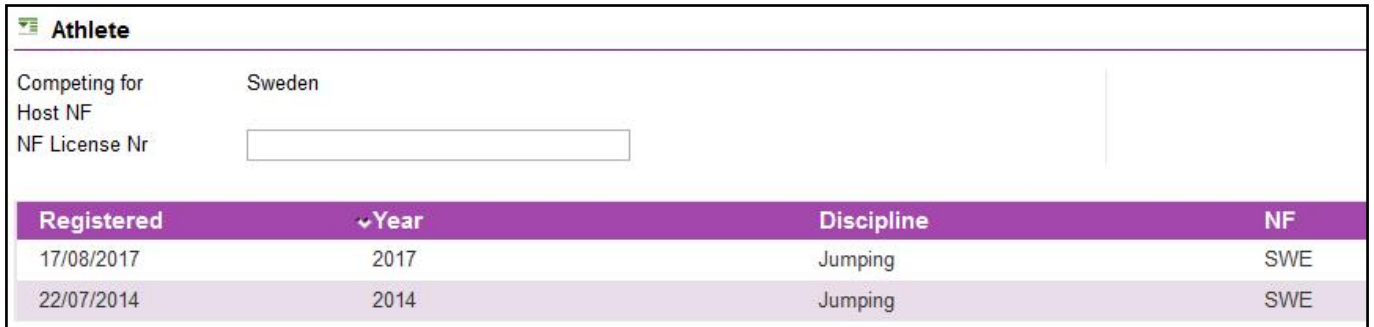

They will also have the **green tick** beside their name, making it easy to see that they are registered for the current year.

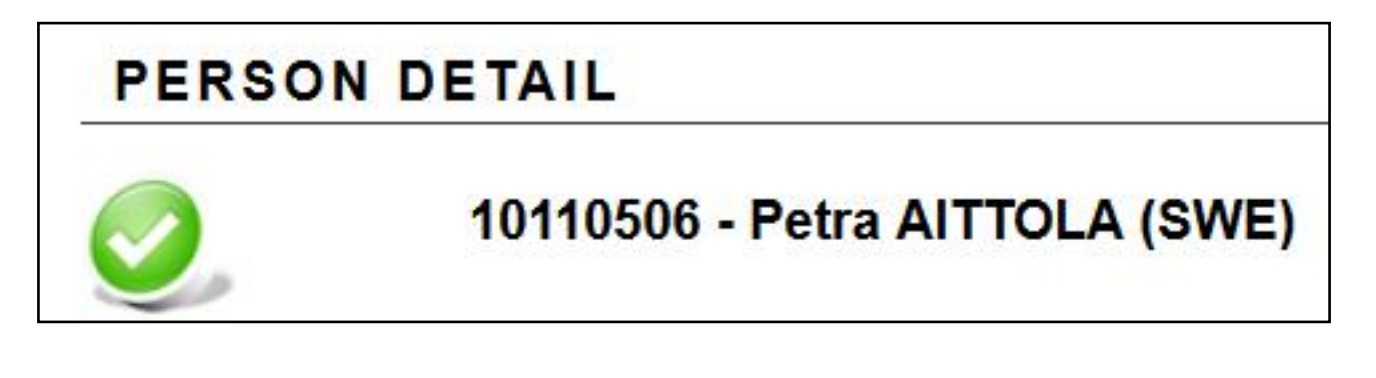

If you registered an Athlete by mistake or require any assistance, please contact: [usersupport@fei.org](mailto:usersupport@fei.org)

Unique solution ID: #1082 Author: Last update: 2019-07-18 16:06